# **EasyIOT 2G** 物联网开发板使用手册 **V0.8**

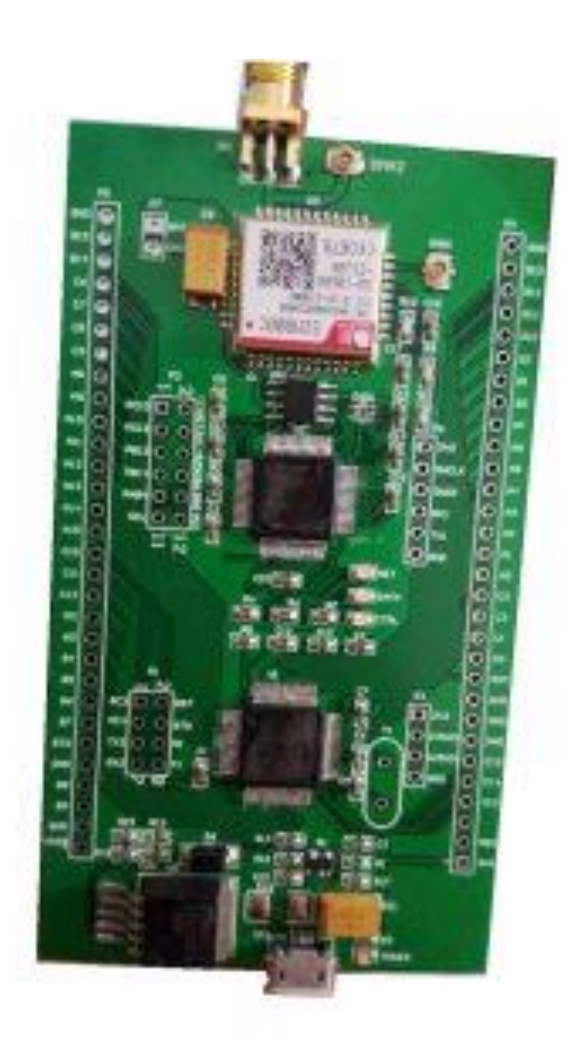

项目主页: [http://www.easy](http://www.easy-iot.cc/)-iot.cc/ 技术支持: QQ:83114367 [TEL:18518153265\(](tel:18518153265)刘工)

## **1** 规则参数:

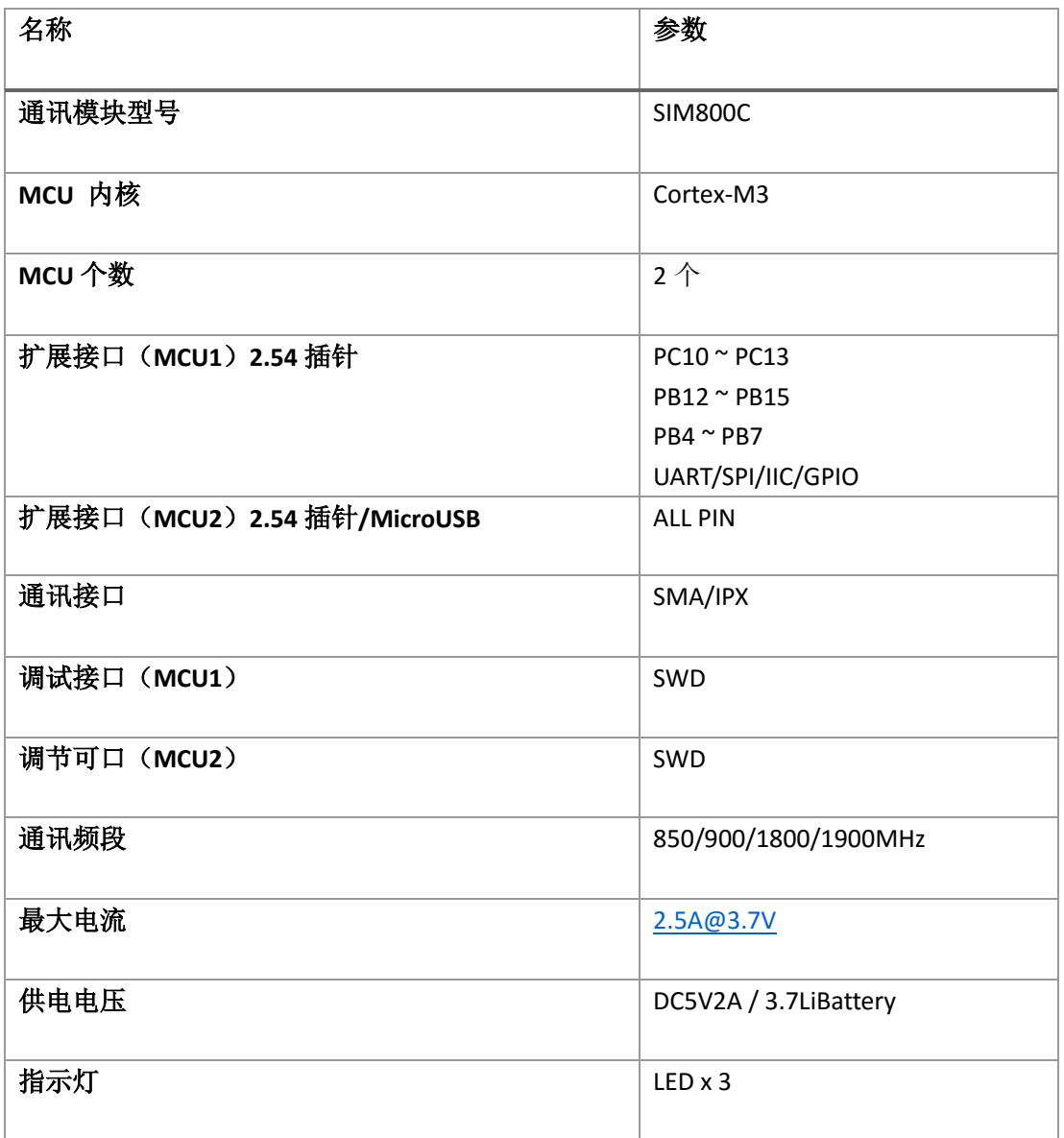

## **2** 硬件架构

整体硬件架构:

EASYCORE-2G 开发板设计使用核心(Core)+ 扩展 MCU(EXT)的方式。(原理如下图所 示)。Core 部分由一个 MCU 和 2G 模块组成,提供物联网基础服务。ExtMCU 通过串口与 Core 连接,使用AT指令来使用Core提供的物联网服务,通过外部扩展接口进行传感器数据采集、 控制等操作。

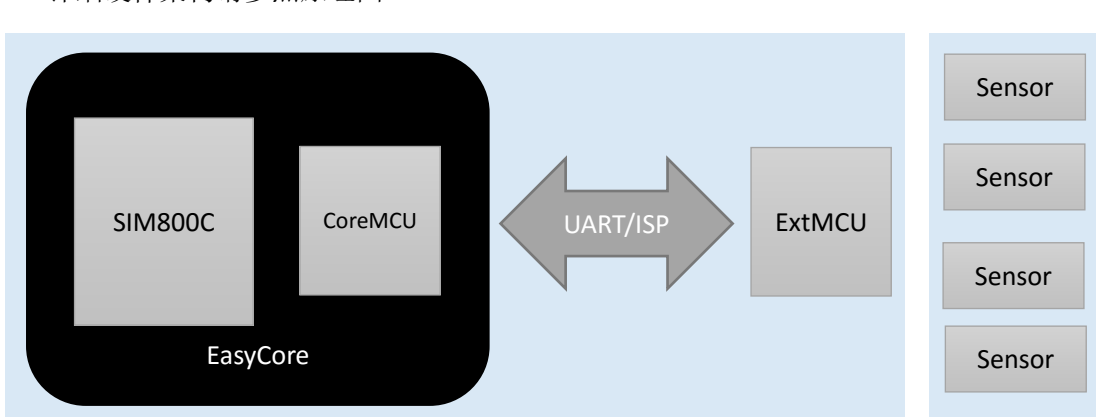

详细硬件架构请参照原理图。

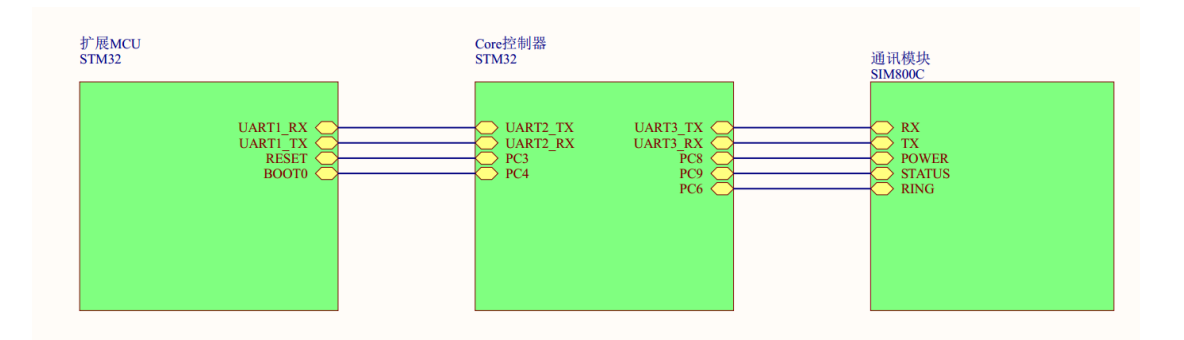

## **3** 初次使用

### 3.1 准备工作

#### **3.1.1** 配件介绍

EasyCORE 开发板一块、USB Micro 数据线一条、杜邦线若干

## **3.1.2** 供电方式

使用 MicroUSB 线给开发板供电。 这里应该有插图

## **3.1.3** 指示灯定义

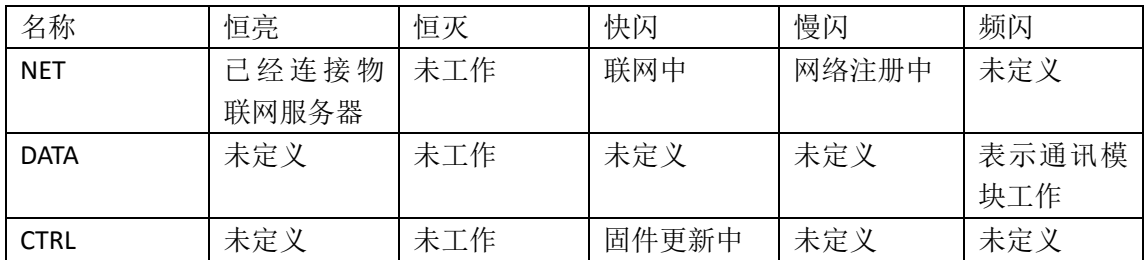

#### **3.1.4** 插针定义

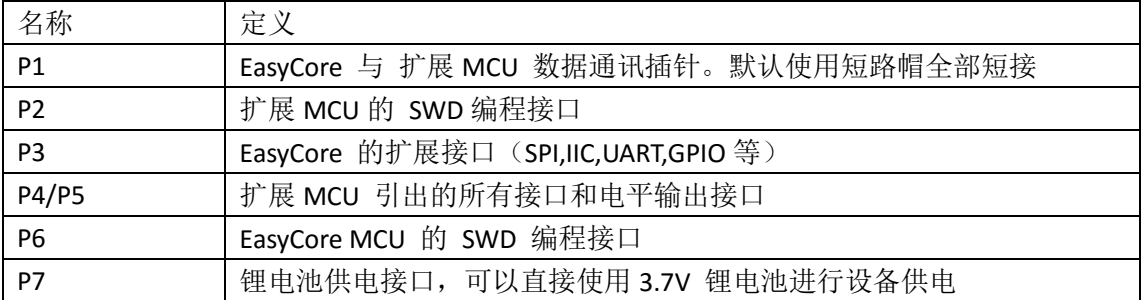

#### 3.2 固件烧录

开发板出厂已经烧录相应固件无需用户重复烧录。

EasyCore 和 扩展 MCU STM32 微控制器。可以适用 Jlink、Ulink、STLink、DAP 等常见 支持 SWD 方式下载的下载器进行固件编程烧录。

### 3.3 联网运行

下载并运行上位机服务软件。并使用 QQ 账户进行登录。

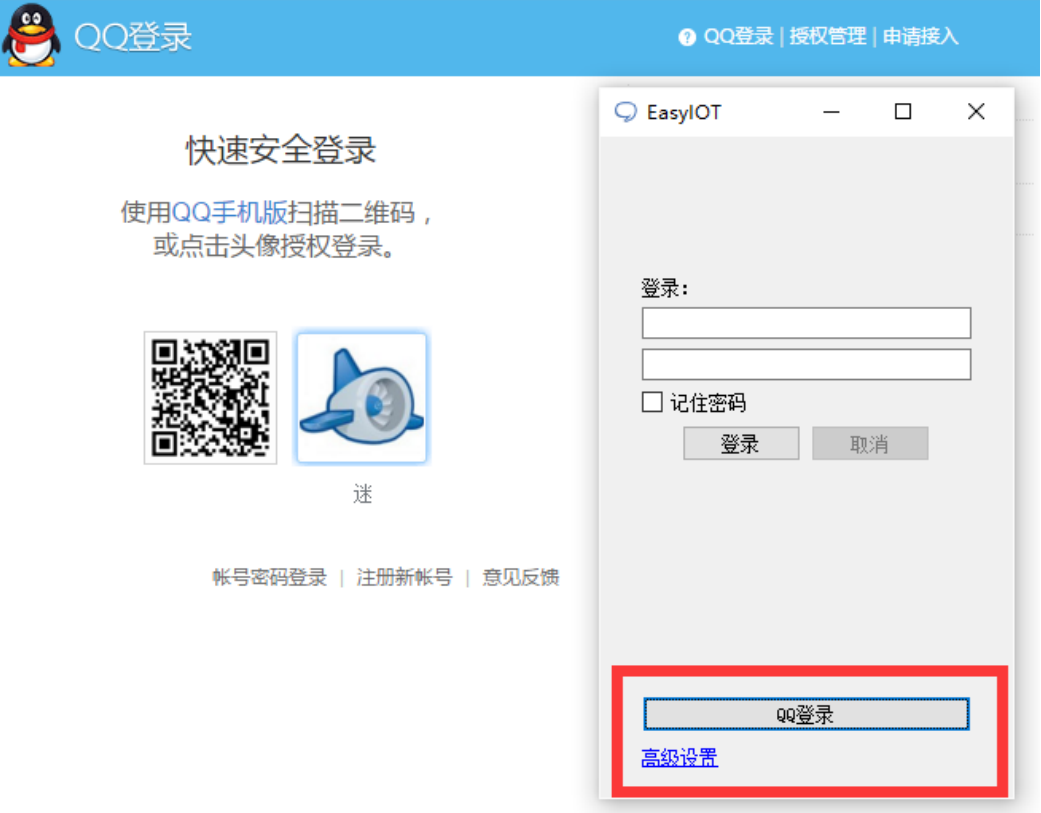

软件下载地址 http://www.easy-iot.cc/wordpress/?page\_id=38

### 3.4 添加设备

登录成功后点击左下角的 + 按钮会弹出添加设备的对话框。输入设备识别码即可完成 添加设备。(注意:添加设备必须在设备开启且联网的状态下也就是 NET 灯恒亮状态下才能 添加完成,完成后会弹出添加成功提示。)

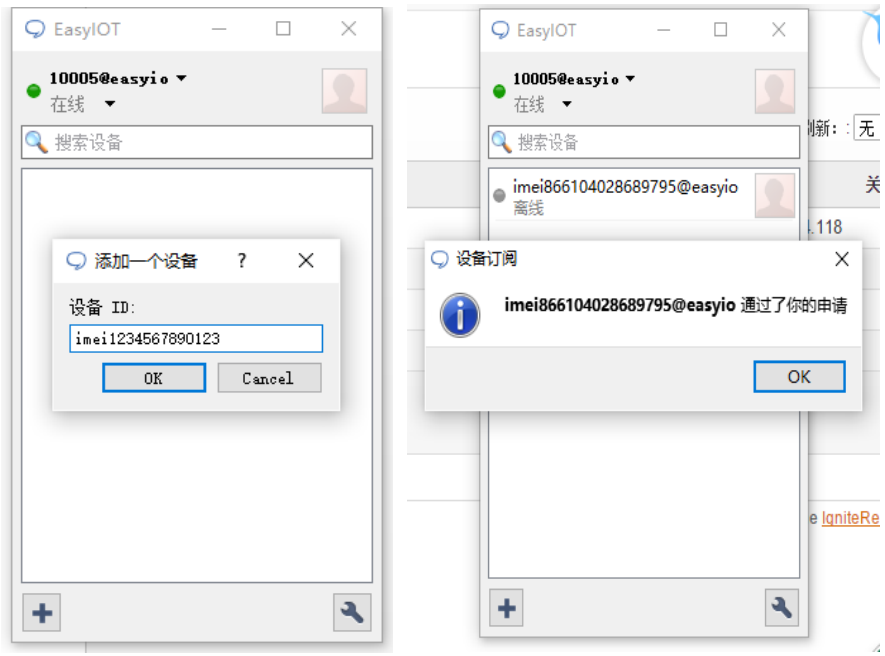

#### 3.5 功能测试

#### **3.5.1** 远程对扩展 **MCU**(**STM32/Arduino**)进行固件下载

- ▶ 使用源码编译或从网路下载固件 BIN 文件
- > 打开 EasyAPP 上位机软件,选择【工具】【远程下载】选择需要对扩展 MCU 编程的目标 固件,选中后即可进行下载流程。
- 下载完成提示后,目标 MCU 会自动复位并运行。

演示视频地址:

[http://v.youku.com/v\\_show/id\\_XMTcwNjQ4NzU4OA==.html](http://v.youku.com/v_show/id_XMTcwNjQ4NzU4OA==.html)

#### **3.5.2** 测试上位机和设备是否通讯正常

双击设备名称进入设备对话框(操作方式类似于 QQ) 在对话框中输入 "hello"字符串,若设备恢复"hi" 说明设备和上位机软件已经能够正常产生 数据交互。

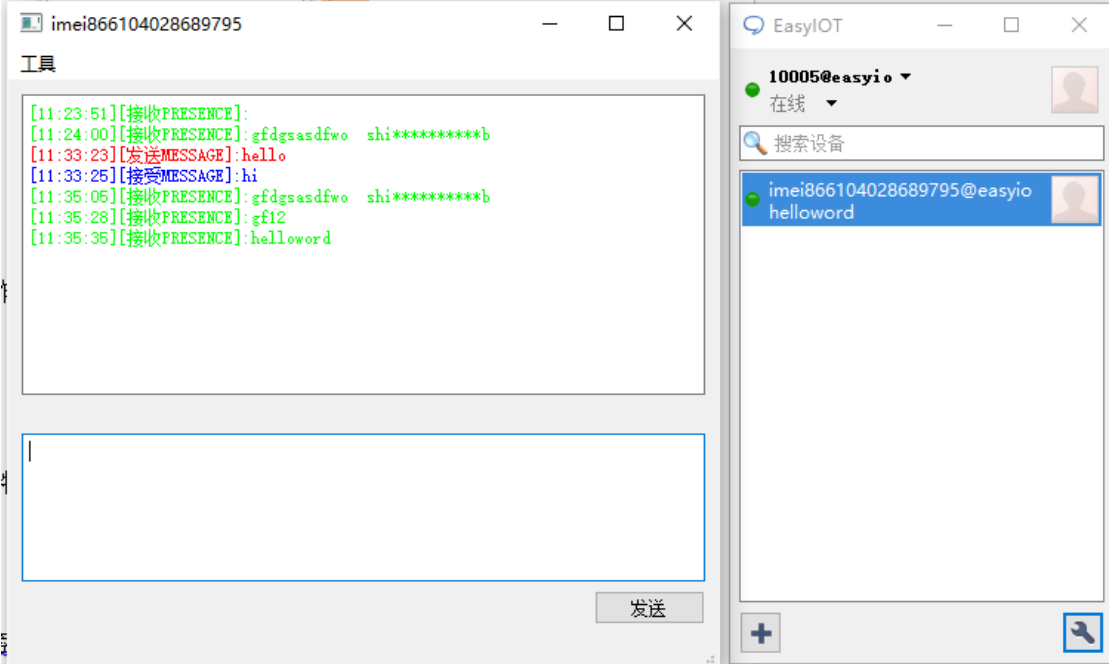

#### **3.5.3** 通过发送串口指令向上位机发送数据

EasyCORE 可以接收两种类型的指令:

第一种: RAW 模式, 裸数据模式, 直接将要发送的字符串直接通过串口发送给。

第二种: AT 模式,可以带有目的地址的消息格式,组织成 AT 格式,具体协议格式详见 《AT 指令文档》中串口 AT 指令相关章节。

## **4** 实用例程

使用 EASYCORE-2G 开发板演示基础物联网功能

## 4.1 使用 EasySQL 功能

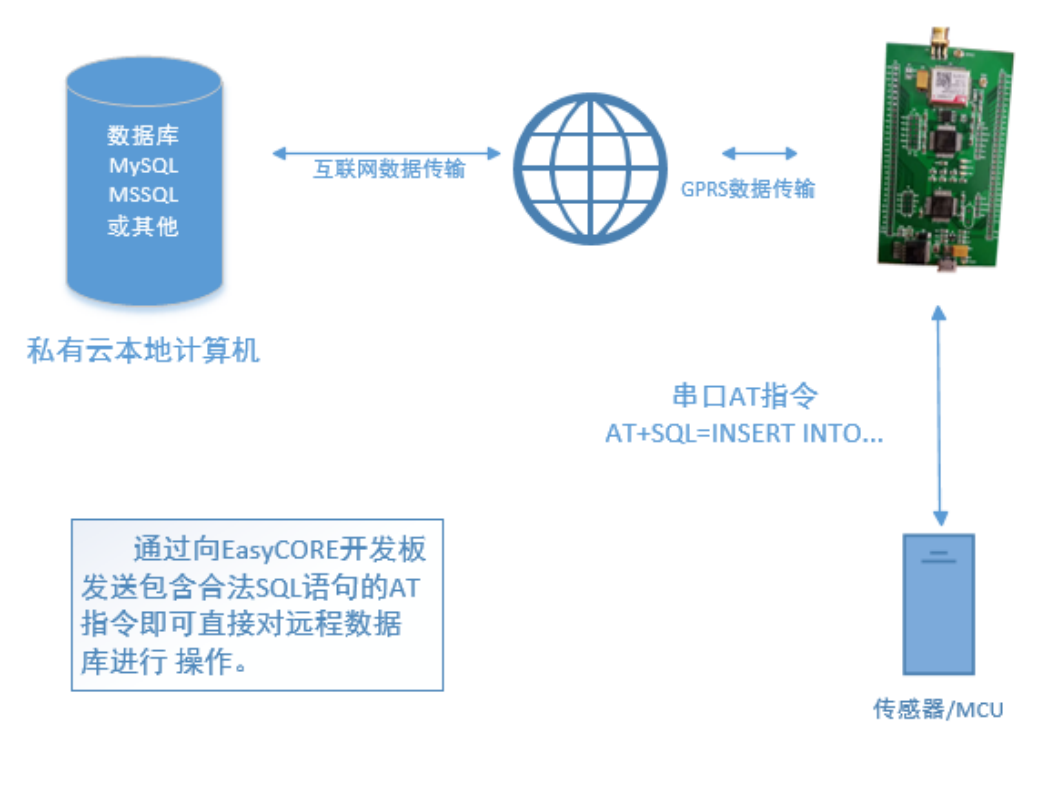

演示视频: [http://v.youku.com/v\\_show/id\\_XMTcwNjQ4NzU5Mg==.html](http://v.youku.com/v_show/id_XMTcwNjQ4NzU5Mg==.html)

#### 4.2 Led 户外屏集群控制

使用 IOTEVB2G 模块实现对现有 U 盘控制卡的改造,以实现 LED 屏幕的远程集群控制。 (以中航 U 盘控制卡为例)

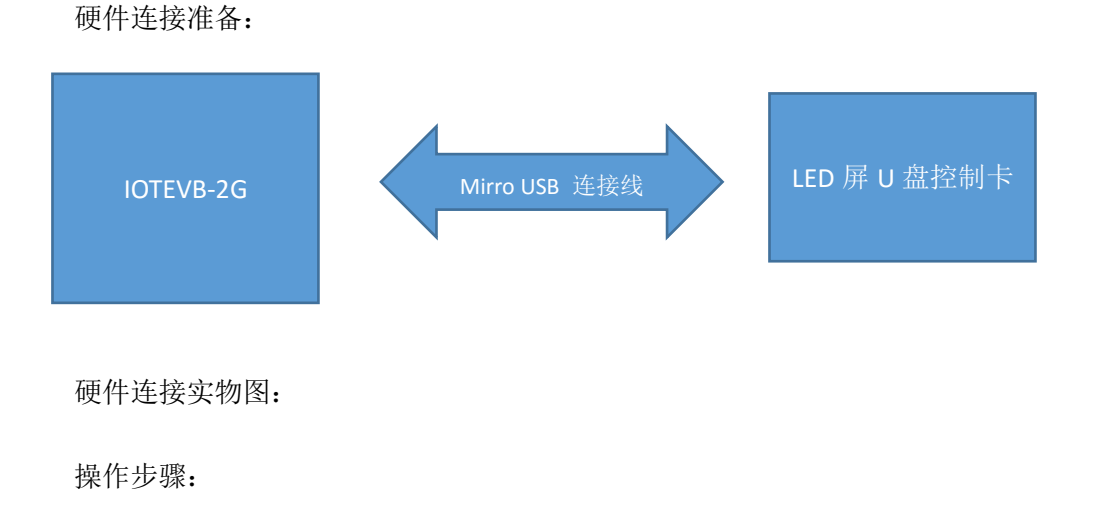

## 4.3 远程拍照回传

略

### 4.4 远程程序更新和 Debug

[http://v.youku.com/v\\_show/id\\_XMTcwNjQ4NzU4OA==.html](http://v.youku.com/v_show/id_XMTcwNjQ4NzU4OA==.html)

#### 4.5 温湿度数据采集

略